# Sicherer Dateidownload

Diese Art des Downloads löst die Extension dr\_blob bzw. file list ab.

### **1 Dateien zur Verfügung stellen**

Julius-Maximilians

**UNIVERSITÄT WURZBURG** 

In Ihrer Dateileiste steht Ihnen ein geschützter Ordner "**Download**" mit folgenden drei Unterordnern zur Verfügung:

**Intranet\_only:** Hier können Dateien abgelegt werden, die innerhalb der Universität sichtbar sein sollen. Dabei zählt auch eine VPN-Verbindung gültiger Zugang.

**Public:** Diese Dateien sind weltweit frei verfügbar.

**Staff\_only:** Diese Dateien stehen nur Mitarbeitern der Universität nach Anmeldung mit Benutzernamen und Passwort zur Verfügung.

Fehlen diese Ordner in Ihrer Dateiliste wenden Sie sich bitte per E-Mail an webmaster @uni-wuerzburg.de, damit dieser eingerichtet wird.

Legen Sie – entsprechend dem gewünschten Zugangsschutz – für jede Art von Downloads entsprechend Unterordner unter die 3 genannten Bereiche an.

Laden Sie Dateien, die Sie vor weltweitem Zugriff schützen wollen entweder in Unterordner zu Intranet\_only oder zu Staff\_only**. Laden Sie diese Dateien an keinen anderen Ort auf dem Server. Verwenden Sie für Dateien dieser Art nicht die in den Inhaltselementen zur Verfügung gestellte Upload-Möglichkeit.**

## **2 Datensätze einfügen**

Die Download-Dateien werden in Form einer *Dateisammlung / File Collection* zur Verfügung gestellt. Dies legt man als erstes an über Neuen Datensatz anlege - > *Dateisammlung / File Collection*.

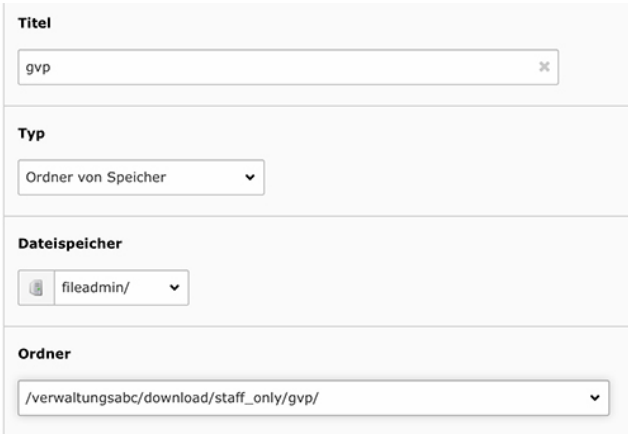

Als Typ wählen Sie "Ordner von Speicher" aus.

Im Bereich Ordner haben Sie nun Zugriff auf alle Ihre Verzeichnisse in der Dateiliste. Wählen Sie hier das

Verzeichnis unter Download, welches Sie in Punkt 1 mit Inhalt gefüllt haben.

#### **3 Konfiguration des Inhaltselements**

Nun muss diese Dateisammlung / File Collection auf der Webseite sichtbar gemacht werden. Hierfür fügen Sie der Webseite ein neues Inhaltselement vom Typ Dateilink hinzu.

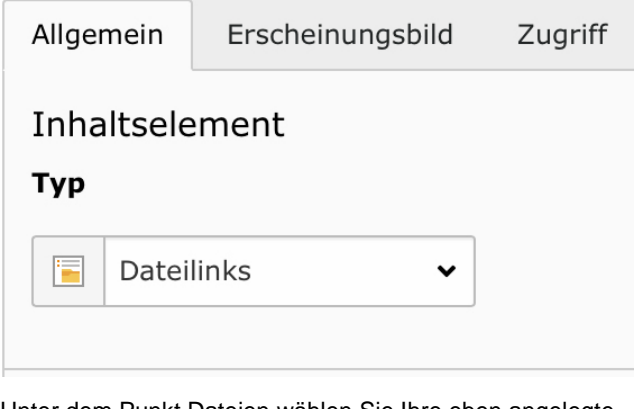

Unter dem Punkt Dateien wählen Sie Ihre eben angelegte Dateisammlung / File Collection aus.

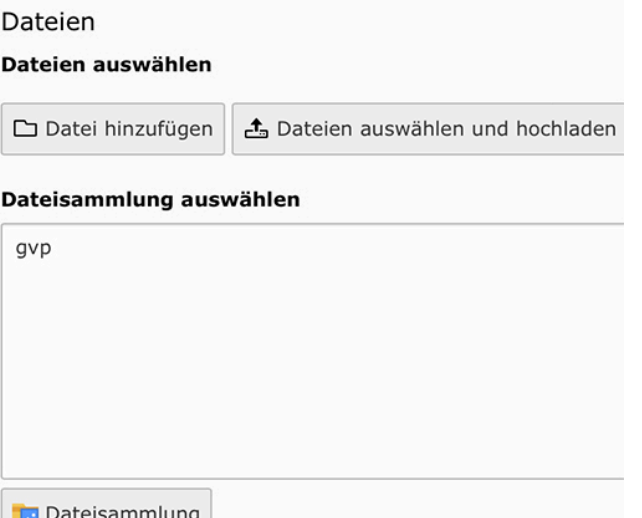

Alternativ können Sie auch einzelne Dateien hinzufügen.

#### **3.1 Optional: Zugriffsschutz für Dateinamen aktivieren**

Auf dem Tab Zugriff kann nun noch die Sichtbarkeit des Inhaltselements eingestellt werden. Davon abhängig ist aber lediglich die Anzeige der Dateinamen auf der Webseite. Je nach Verzeichnis, in dem Sie die Datei abgelegt haben, wählen Sie nun

• Uni-Mitarbeiter, wenn die Dateien in staff\_only liegen

# Julius-Maximilians-<br> **UNIVERSITÄT**<br>
WÜRZBURG

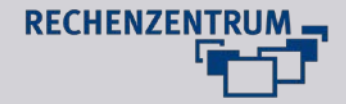

• Uni-Netz, wenn die Dateien in intranet\_only liegen

Wird nun auf den Link zu einer mit staff\_only geschützten Datei geklickt, wird man per Shibboleth-Login um eine erneute Anmeldung gebeten.

#### **3.2 Beachten Sie**

Wird auf den Link zu einer mit intranet\_only geschützten Datei geklickt, wird diese im Uni-Netz sofort angezeigt. Nur außerhalb des Uni-Netzes wird man per Shibboleth-Login um eine Authentifizierung geben.